## **Уроки по LabVIEW**

На этом уроке мы продолжаем работать с "железом". Вам предлагается построить простейшую систему сбора данных на основе популярной серии модулей i-7000.

Вы познакомитесь с программой конфигурации 7000 Utility и создадите в LabVIEW приложение, использующее функции работы с СОМ-портом и локальные переменные, а также создадите простейший "диалог", используя стандартные приемы, реализованные **B CAMOM LAbVIEW.** 

одули серии і-7000 производства компании ICP DAS в особом представлении не нуждаются. Они использованы в сотнях реализованных проектов на многих предприятиях, в НИИ и ВУЗах Украины, и зарекомендовали себя с самой лучшей стороны. Давайте

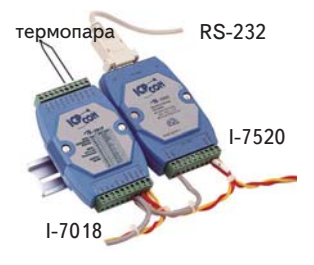

подключим один модуль АЦП для термопар і-7018 к коммуникационному порту компьютера. Модули сбора данных і-7000 имеют интерфейс RS-485, поэтому нам потребуется преобразователь интерфейса RS232/RS485, например, модуль i-7520. А ко

входам первого канала Vin1+ и Vin1- модуля і-7018 подключим термопару. И естественно следует обеспечить питание модулей - будем использовать источник +24В фирмы MeanWell DR45-24.

Но прежде следует сконфигурировать модуль і-7018, т.е. задать адрес и скорость обмена данными в сети RS485, а также некоторые другие параметры, особенные для конкретного модуля. В соответствии с руководством пользователя переведем модуль в режим инициализации и установим необходимое программное обеспечение из двух каталогов 7000Util, Nap7000v, которое находится на компакт диске ICP DAS. Для этого запускаем из обоих каталогов файлы **setup.exe**. В первой из двух создавшихся директорий будет находиться утилита для конфигурирования модулей, а во второй будет создано несколько поддиректорий с драйверами (DLL и LLBбиблиотеками), примерами программ и соответствующей документацией.

Запустите программу 7000util.exe. Выберите в меню **COM Port** и в появившемся окне установите параметры

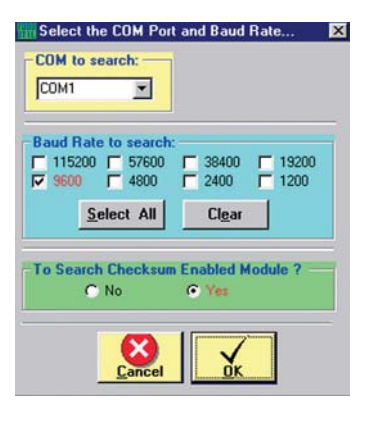

так, как показано ниже (если, конечно, Вы не подключили модули ко **BTODOMV**  $COM$ - $\text{LOM}$ - $\text{LOTV}$ ). Подтвердите свой выбор.

В основном окне утилиты запускаем режим автоматического поиска и не сомневайтесь, если конечно Вы все сделали правильно, что программа определит - к СОМпорту подключен именно модуль i-7018.

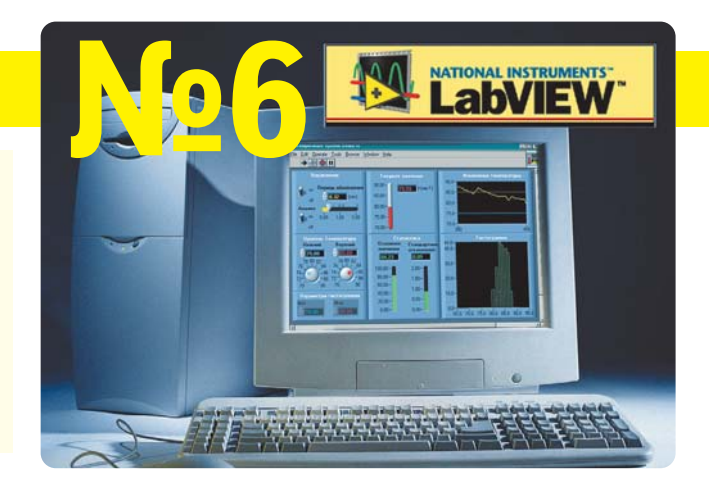

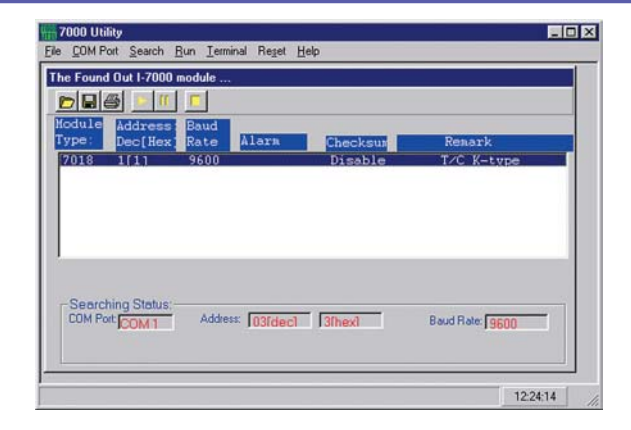

Далее следует дважды щелкнуть левой клавишей мыши на выделенном синей полосой модуле i-7018. Появится окно для установки необходимых дополнительных параметров:

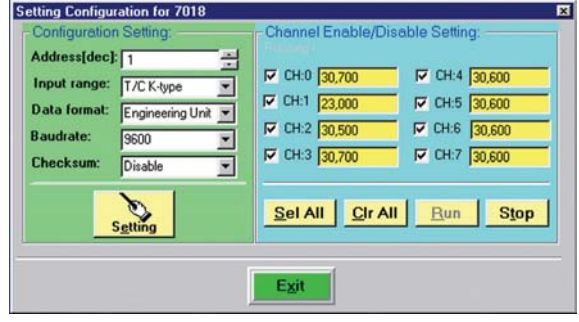

Установите тип термопары в окне Input Range и введите остальные параметры, после чего нажмите **Setting** для подтверждения установок. Затем выберите пункт меню Run. Появится следующее окно:

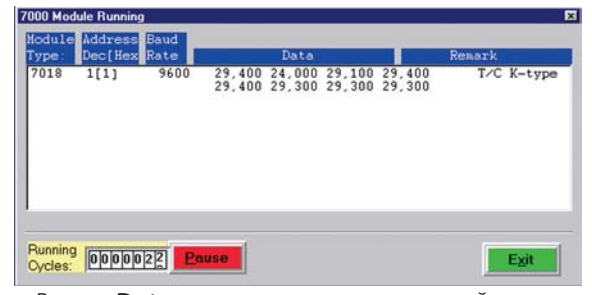

В поле Data мы видим восемь значений, поскольку модуль имеет 8 входных каналов. Так как термопара подключена к первому каналу (каналы пронумерованы "0", "1", .. "7"), то значение, соответствующее нашему пре-

в ПОМОЩЬ инженеру

образованию равно 24.000 °С, т.е. в помещении жарковато и надо бы включить кондиционер. Проделав процедуру конфигурирования модуля, необходимо сохранить файл, содержащий выполненные настройки, выключить питание и перевести модуль в основной режим работы.

Если в системе имеется несколько модулей В/В серии і-7000, то описанную процедуру инициализации следует проделать с каждым модулем в отдельности. Не забудьте, что скорость обмена следует установить одинаковую для всех модулей, а адреса, естественно, разные. И только после этого можно включать модули в единую систему.

Давайте напишем программу в LabVIEW, которая будет осуществлять ввод измеряемой температуры и отображать ее мгновенные значения на индикаторе в виде

термометра, а также строить график за-

 $\vert x \vert$  $\overline{Q}$  $\frac{9}{0}$ 介 **Dialog Controls**  $\frac{1}{\sqrt{123}}$  <br>  $\frac{1}{\sqrt{123}}$   $\frac{1}{\sqrt{123}}$   $\frac{1}{\sqrt{123}}$ H E  $\begin{tabular}{|c|c|c|} \hline \hline \hline \textbf{Ring} & \textbf{B}_\text{ex} \\ \hline \hline \textbf{H} & \textbf{B}_\text{ex} \\ \hline \hline \textbf{H} & \textbf{B}_\text{ex} \\ \hline \end{tabular} \begin{tabular}{|c|c|c|c|} \hline \textbf{H} & \textbf{H} \\ \hline \textbf{H} & \textbf{B}_\text{ex} \\ \hline \end{tabular}$ ES 88 Ami  $\mathbb{E}[\mathbb{Q}]$  or

висимости температуры от времени.

В этой программе будут использоваться два новых интерфейсных элемента: элемент управления (Controls) »

 $\vert x \vert$ 

Dialog Controls » Dialog Tab Control и

элемент индикации в виде термометра (Controls)»Numeric» Thermometer.

Создайте новое приложение. Установите на интерфейсную панель **Dialog Tab** Control. Переименуйте закладки так, как

это показано ниже. Когда активной является первая закладка, установите два элемента декорации **Controls** »

 $GQ =$ 

 $\boxed{1.23}$   $\boxed{abc}$   $\boxed{Ring \times}$ 

围  $\mathbb{L}$ 

 $997$ 

**Thick Lowered Box** 

I

 $\Box$ 

 $\Box$ 

ok Cancel

 $=$ 

 $\widehat{\bullet}$  $\overline{\triangleright}$  $\Box$ 

**Dialog Tab Control** 

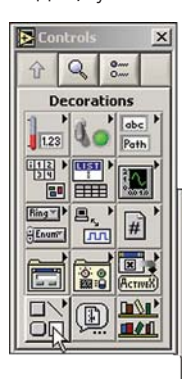

**Decorations >> Thick Lowered Box.** FILE B дальнейшем будут размешены элементы управления и индикации для работы с последовательным портом.

Далее следует переключиться в окно

редактирования диаграмм и для Tab-элемента создать пустую CASE-структуру.

**Устанавливаем** структуру "Последовательность" (покадровое выполнение фрагмента программы) и создаем три кадра - 0..2.

В нулевой кадр помешаем ИКОНКУ-

функцию для "открытия" (конфигурирования) последовательного канала. Она по умолчанию расположена в папке  $C: \langle D A Q P r o \rangle N A P 7000 V \rangle 7000 LV \setminus Uart$ .

Подводя указатель мыши в виде катушки с проводом ко входам и выходам установленной функции, созда-

ем элементы управления и индикаторы В СООТВЕТСТВИИ С ДИаграммой и интерфейсной частью программы для первой закладки. Причем для создания массива используем дополнительные функции.

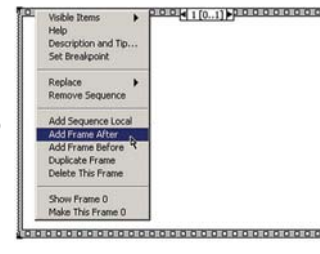

вка параметров". Default  $rac{\text{Ret}}{\text{Cuts}}$ La oro orb w7000 dwBaudRate<br><mark>[usz]</mark>  $\begin{array}{c|c|c|c} \hline \text{Hence } \text{Array} \\ \hline \text{Hence } \text{Mence } \text{Mence } \text{$ OPENCOM.VI Орев<br>СОМ cData<br><u>Lua</u> cParity<br>
us cStop<br>| ua

Функция **Index Array** позволяет осуществить выборку скалярного элемента из **n**-мерного массива. **n-dimension array** – входной **n**-мерный массив, index 0 ... index n-1 – индексы элемента **n**-мерного массива, а функция **18** преоб-

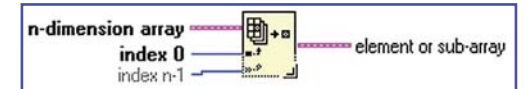

разует входное число в 8-битное целое в диапазоне от  $-127$  до  $+128$ .

Подпишите все number элементы в соответствии с рисунком.

unsigned 8bit integer  $\sqrt{108}$ 

Создав массив элементов конфигурирования w7000, измените тип представления данных его элемен-

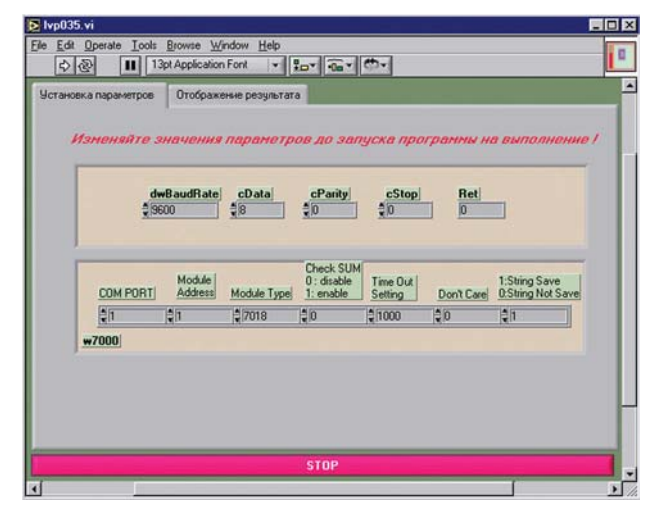

тов, преобразовав его из десятичного в шестнадцатеричный. Для этого нужно перейти в интерфейсную часть программы, подвести указатель мыши к одному из элементов массива, и нажать правую кнопку.

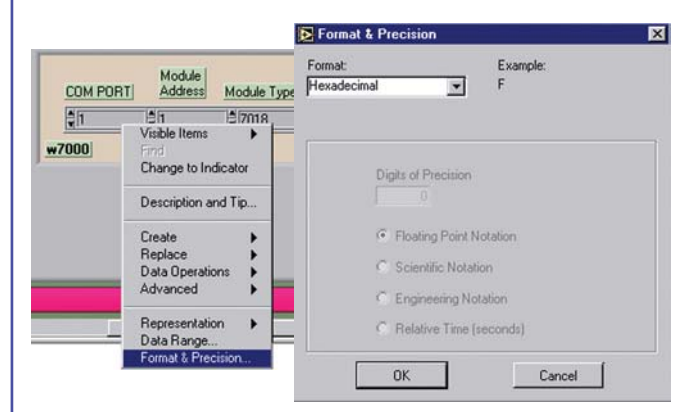

Δ7

В появившемся меню выберите пункт, определяющий формат и точность данных (Format & Precision). Появилось окно, где и следует установить шестнадцатеричную систему представления данных.

Переходим в окно редактирования диаграмм и включаем первый кадр. Устанавливаем функцию для ввода аналогового сигнала для 8-и каналов и переходим в интерфейсную часть программы.

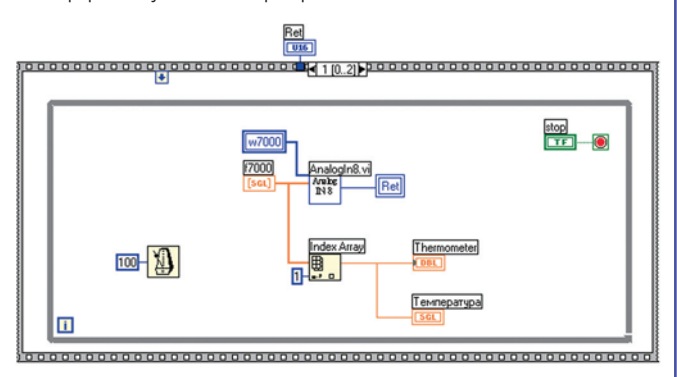

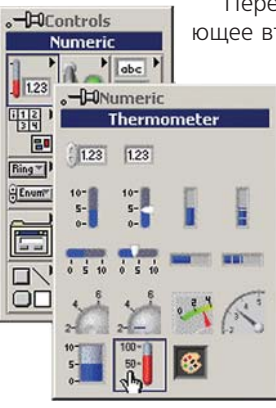

Переключаемся в окно, соответствующее второй закладке. Размещаем тер-

> мометр и графический индикатор для поточечного построения зависимости. Создаем в интерфейсном окне или в окне редактирования диаграмм кнопку "STOP" для завершения работы с программой. Она же будет определять выход из цикла.

> И, наконец, создадим элемент индикации (массив) **f7000**. Он находится слева от иконки. Поскольку он соответ-

ствует получаемому результату ввода аналоговых сигналов, а не является элементом индикации, его следует сделать невидимым в интерфейсной части программы. Для этого необходимо в окне редактирования диаграмм подвести указатель мыши к соответствующей иконке и нажать правую клавишу мыши. В появившемся окне следует выбрать опцию, которая "прячет" индикатор - Hide Indicator.

Как и в любом другом языке программирования, в LabVIEW существуют как глобальные, так и локальные переменные. Первые используются для передачи данных между различными виртуальными инструментами (программами, оформленными в виде отдельных модулей), а вторые - для передачи внутри текущей программы. На последнем типе остановимся более подробно.

В LabVIEW передача значений осуществляется благодаря связям, которые как раз и выступают в роли локальных переменных. Однако су- $\Box$ 

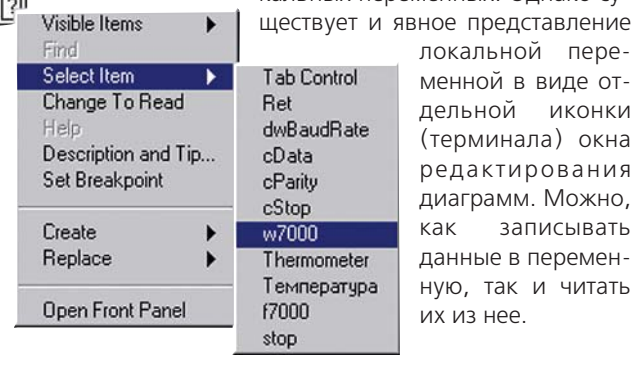

 $nepe$ де от-КОНКИ окна ания ОЖНО. ывать  $PMAPH$ читать

Создадим локальную переменную для параметра w7000.

Находясь в окне редактирования диаграмм, создайте новую локальную переменную. Для этого необходимо выбрать (Functions) » Structures » Local Variable.

Далее подводим указатель мыши ко вновь созданной иконке и нажимаем правую клавишу мыши. Выбираем необходимый элемент, к которому будет "привязана" эта локальная переменная.

Теперь необходимо "сказать" переменной, что она "будет читать" данные - Change To Read

И следующий шаг - создание локальной переменной для возвращаемого параметра Ret. в которую будут записываться данные.

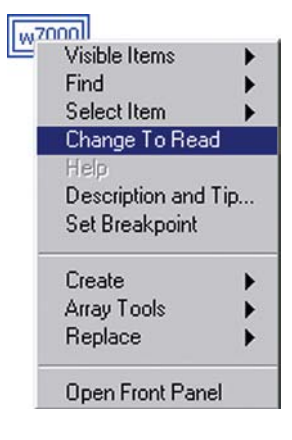

Создаем локальную переменную на запись для возвращаемого параметра Ret.

Необходимо также выделить для массива его первый элемент, который соответствует значению температуры, измеряемой с помощью термопары, подключенной к первому каналу. Выполняем все необходимые соединения.

Согласно **руководству** пользователя модуля лля і-7018, в режиме олноканаль-**HOLO** ввода выполняется 10 измерений в секунду. Исходя из этого и устанавливаем задержку в цикле, равную 100 мс.

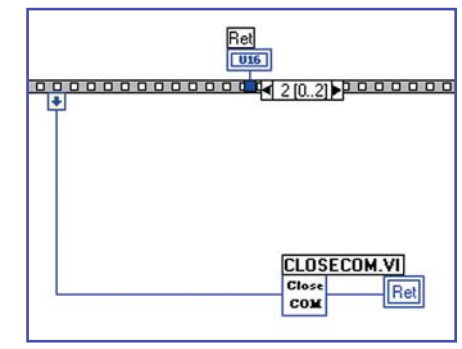

Переключаемся во второй, последний кадр. В нем устанавливаем соответственно функцию для завершения работы с последовательным портом и еще одну локальную переменную.

Для того чтобы завершение работы с последовательным портом проходило корректно, необходимо "убрать" кнопку останова с панели специальных клавиш. Для этого

необходимо нажать на правую клавишу мыши, когда курсор находится на иконке программы, и там вы брать VI Properties... (Свой-CTRA виртуального инструмента).

В появившемся разделе ОКНА  $\overline{B}$ **Category необходи**мо установить Window Appearance.

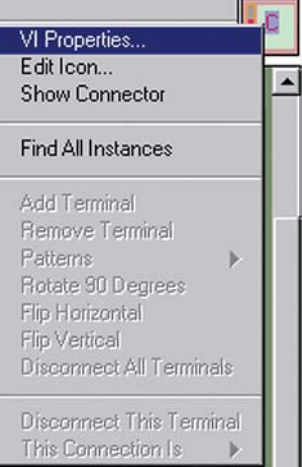

48

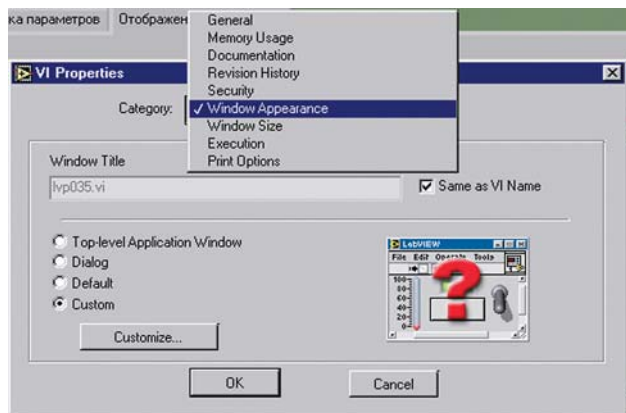

Далее, следует выбрать выборочное конфигурирование Custom и нажать Customize...

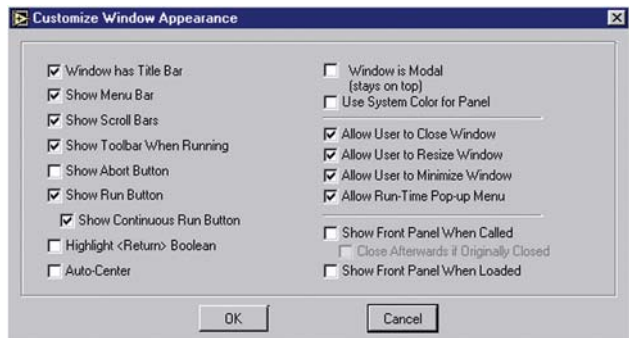

В новом появившемся окне уберите галочку, соответствующую Show Abort Button, и подтвердите свой выбор. Вот, кажется, и все.

Остается только запустить программу на выполнение. Возьмите термопару рукой или поднесите к ней зажигалку. А теперь можно и на экран посмотреть:

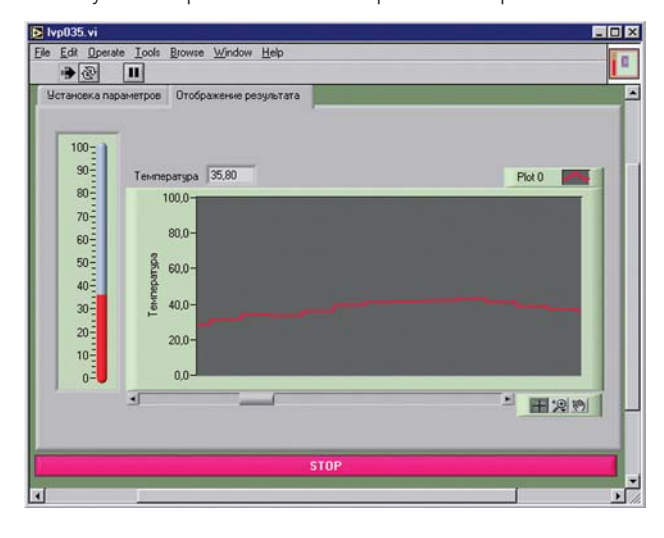

Будем надеяться, что у Вас все получилось. Иначе и быть не могло. Оказывается работать с СОМ-портом еще проще, чем с платами ввода/вывода.

Итак, успешно выполнив все примеры, рассмотренные на уроках №№ 1..6, Вы заочно прошли базовый курс LabVIEW в полном объеме и потенциально готовы к самостоятельному решению реальных задач. Возможно не все еще получается без "шпаргалок". Не отчаивайтесь! Будьте терпеливы и настойчивы в достижении поставленных целей! И удача, безусловно, придет!

Но уроки по LabVIEW на этом не заканчиваются, ведь LabVIEW - неисчерпаем. От "базового" плавненько так переходим к "расширенному" курсу. И для начала - стандартные диалоговые окна. Рассмотренный пример подскажет Вам, как в дальнейшем при написании законченных программных решений можно использовать стандартные приемы, реализованные в самой среде разработки LabVIEW.

Давайте создадим "диалог", который будет выполнять запрос о завершении работы с программой.

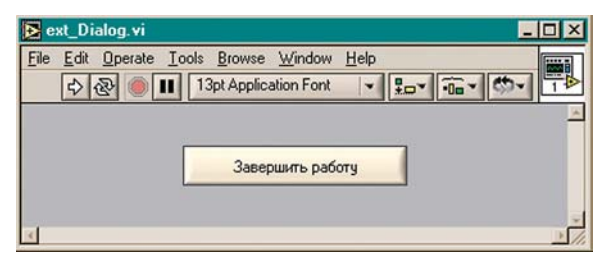

Открываем новый проект и устанавливаем на интерфейсную панель единственную кнопку. Нажимая на нее, будет "выпадать" диалоговое окошко с запросом о завершении работы.

Для работы с диалогами в LabVIEW реализованы две функции: One Button Dialog и Two -**H**Functions

**Button Dialog, которые находятся в Time & Dialog** Functions  $\gg$  Time & Dialog. **123 HEF**  $\overline{\triangleright}$  $\overline{\omega}$ В примере мы будем использовать  $\underbrace{\left.\begin{array}{c|c} \text{abc} \\ \hline \text{Ia} \end{array}\right|}^{\bullet} \left| \begin{array}{c} \text{B} \end{array} \right| \left| \begin{array}{c} \text{B} \end{array} \right| \left| \begin{array}{c} \text{C} \end{array} \right|$ окно с двумя кнопками: подтверждения запроса и его отмены. Создадим диаг-**E** G рамму, как  $F4$ Tin 2 Diale на приведенных ниже  $\frac{1}{\ln n}$ **Button D** 图制  $\overline{C}$ AJ i.

> Find<br>First<br>Error  $\frac{2!}{2!}$

學

**图** 

DA

 $2, 10:2$ 

 $\overline{\mathbf{p}}$ 

**TEVIL** 

जिम

 $99$ 

÷

Ô.

 $\circledR$ 

рисунках: Теперь остается запустить программу на выполнение и убедиться в

показано

ее работоспособности. Не трудно представить, насколько широким является круг задач, где может быть использован

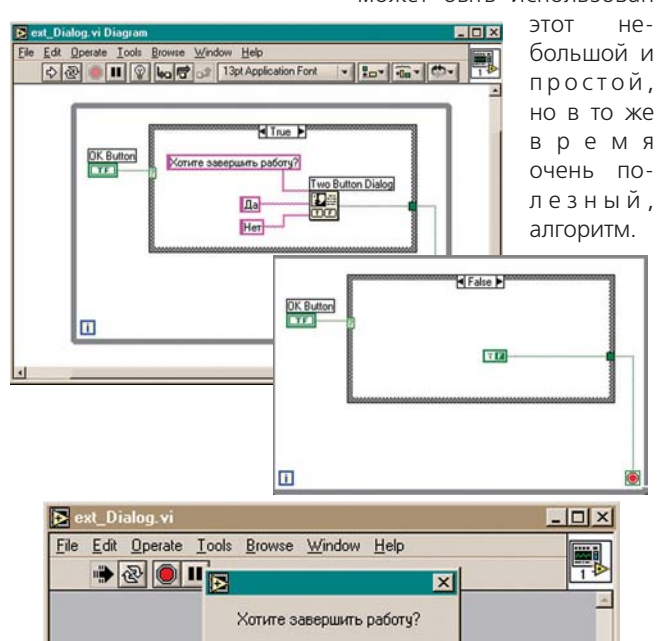

Ла

Her

49